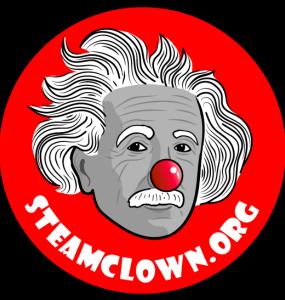

#### STEAM CLOWNTM PRODUCTIONS

## RASPBERRY PI - GETTING STARTED

A Python class for my Mechatronics Engineering @ SVCTE.

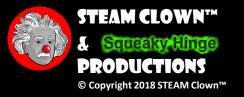

#### OBJECTIVE, OVERVIEW & INTRODUCTION

- •Linux is the Operating System that the Raspberry Pi typically uses. This lecture will introduce Linux, the Raspbian Desktop and some useful Linux commands
- 1. You will navigate and update the Raspbian OS
- 2. You will learn how to make additional updates and add applications to your OS

These slides are an adaption, and companion to the book by Simon Monk "Programming the Raspberry Pi – getting Started with Python". Created to better target my SVCTE High School Mechatronics Engineering class.

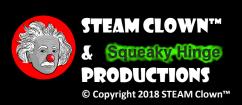

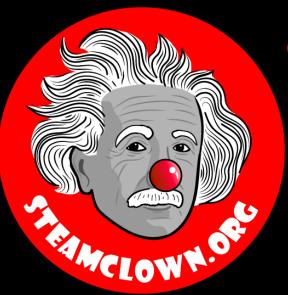

#### STEAM CLOWNTM PRODUCTIONS

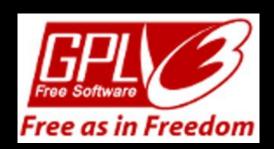

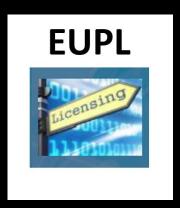

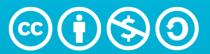

Attribution-NonCommercial-ShareAlike 4.0 International (CC BY-NC-SA 4.0)

## See Appendix A,B,C, for Licensing & Attribution information

CC BY-NC-SA 4.0

https://creativecommons.org/licenses/by-nc-sa/4.0/

https://creativecommons.org/licenses/by-nc-sa/4.0/legalcode

#### **GNU Public License**

Any included Programming Code Is licensed under the GNU General Public License v3.0

**EUPL (European Union Public Licence)** Code and Content is also licensed under the <u>EUPL 1.2 or later</u>

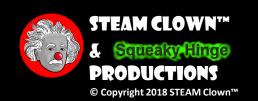

#### RESOURCES & MATERIALS NEEDED

- Simon Monks "Programming the Raspberry Pi Getting Started with Python"
- PC or Laptop
- Access to the Internet
- A Raspberry Pi 3 rev2 or better
- Display (DVI/HDMI) and Keyboard and Mouse

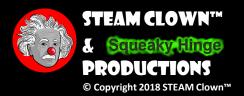

#### WHAT YOU WILL KROW...

- Prior Knowledge & Certifications
  - You don't need to have an prior Programming or Raspberry P
  - Coding experience is helpful, but not required...

- What You Will Know & Be Able To Do
- You will navigate and update the Raspbian OS
- You will learn how to make additional updates and add applications to your OS

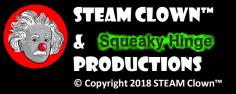

#### HOW WILL YOU BE MEASURED

- At the end of this lesson, you be introduced and use some Linux command line commands
- You will be measured by how well you have followed the lab instructions, and been able to get your hardware working
- How will success be determined? You will be able to update a new screen capture app, and take turn in a screen capture of your Pi desktop

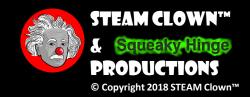

#### NEW WORDS OR CONCEPTS...

- Linux
- GNU GPL
- sudo
- apt-get

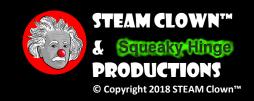

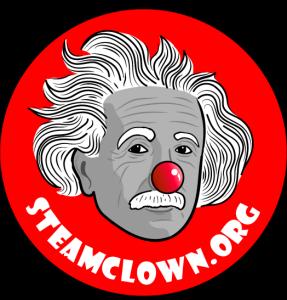

#### STEAM CLOWNTM PRODUCTIONS

### LET'S JUMP INTO LINUX

We are going to learn some Linux Command Line commands

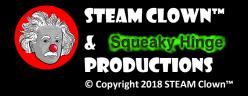

#### HISTORY OF LINUX

- Linux began in 1991 with the commencement of a personal project by Finnish student Linus Torvalds to create a new free operating system kernel
- Open Source, distributed under the GNU GPL
- YouTube The Story of Linux

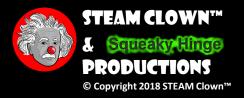

#### LAB & QUIZ

Read Chapter 2 "Getting Started"

• Plan on about 15 min

Take Chapter 2 Quiz

• If you get done early do some more research on Linux command lines

 You may want to ask me before you install something...

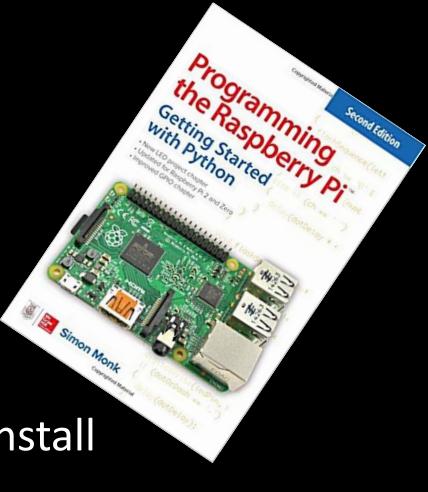

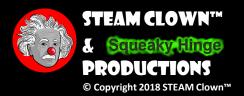

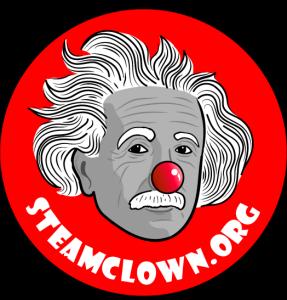

#### STEAM CLOWRIM PRODUCTIONS

### TAKEA DEEP BREATH...

We are about to learn some more about command line & apt-get

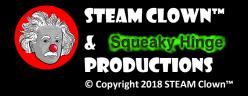

# REMEMBER THERE ARE LOTS OF LINUX IMAGES YOU CAN INSTALL ON A RASPBERRY PI

- There may be reasons to install a different Linux
- Ha Ha... You can even install Windows 10
- There is even Dual Boot options...

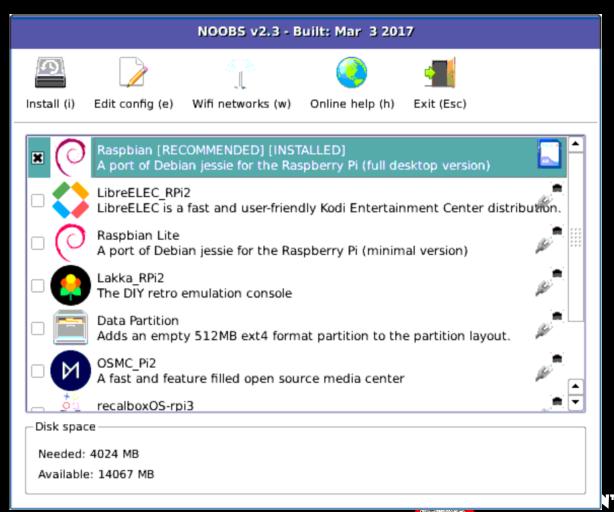

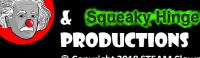

#### DESK TOP

#### Let's Explore

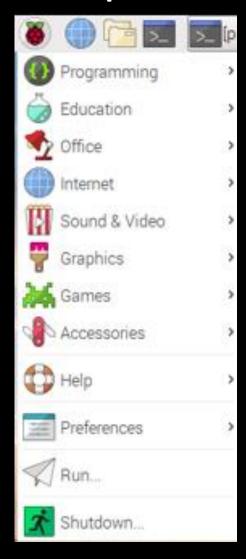

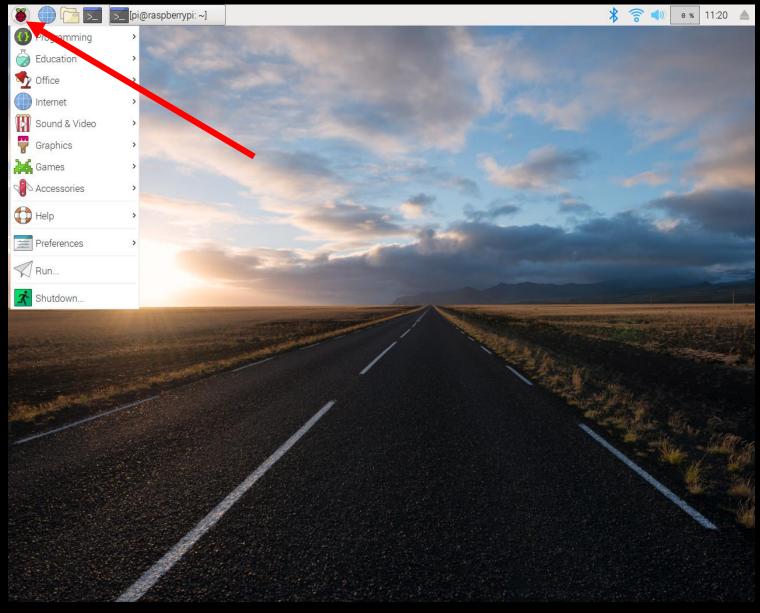

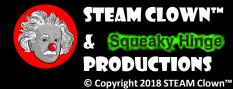

#### FILE MARAGER

Let's Explore

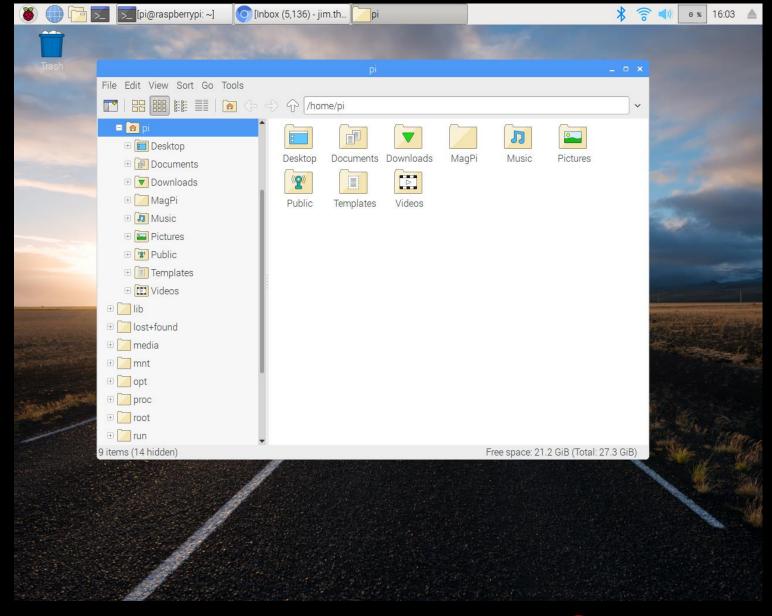

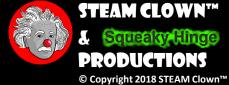

#### TERMRAL

Where lots of Magic

File Edit Tabs Help

pi@raspberrypi:~

happens

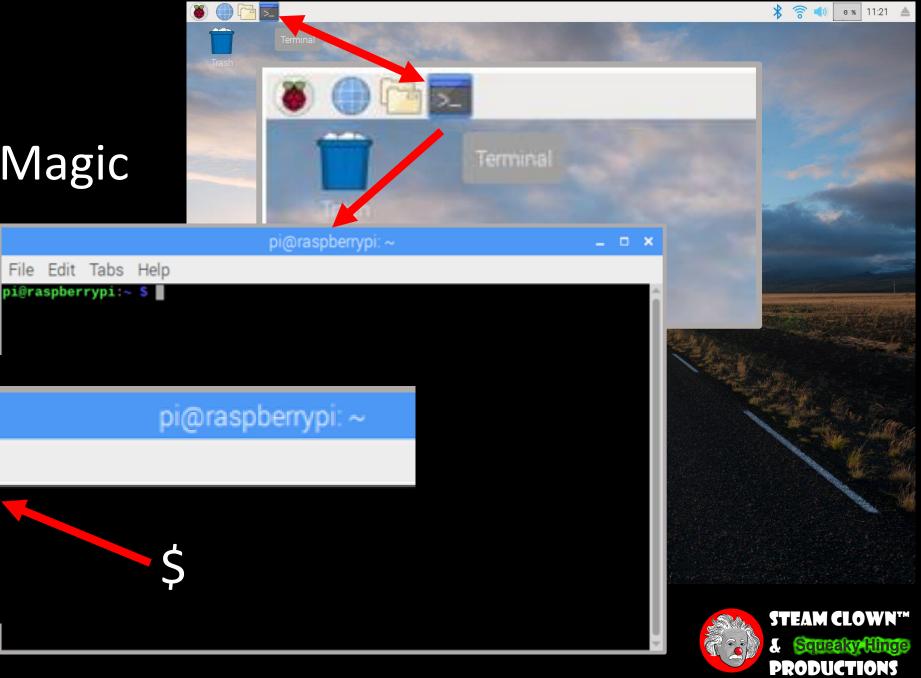

© Copyright 2018 STEAM Clown™

#### SOME USEFUL COMMANDS

- pwd
- 1s
- cd

- date
- cal
- clear
- cat
- man [command]
- exit

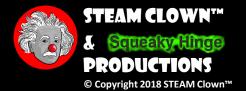

#### HEY? WHERE AM I?

How do I find out where I am?

- ~ \$ pwd 
  /home/pi
  ~ \$
- Since a command line interface is not a graphical picture, it must have a different way of representing it.
- Think of the file system tree as a maze, and you are standing in it
- You can see its files and the pathway to its parent & subdirectories directory
- The directory you are standing in is called the working directory.

#### **Print Working Directory**

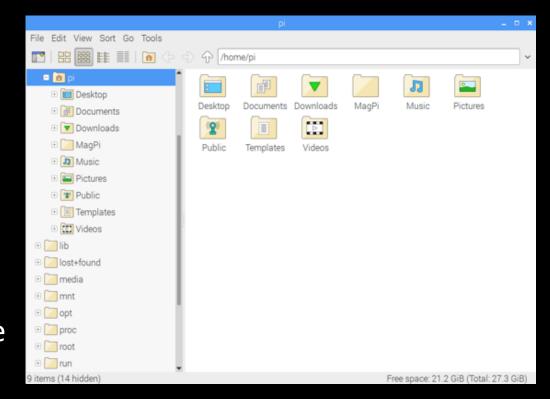

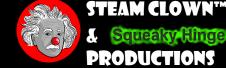

#### HEY? WHAT IS IN THE DIRECTORY I'M IN?

 How do I find out what files or directories are where I am?

~ \$ ls
Desktop Downloads Music Public
Videos Documents MagPi Pictures
Templates
~ \$

 With the 1s command you can see what files or directories are in the directory/folder you are currently in

http://linuxcommand.org/lc3 lts0020.php

#### List what is in the directory

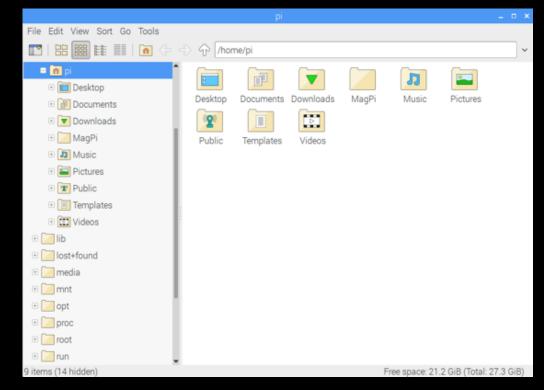

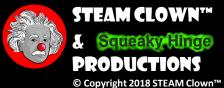

#### HEY? HOW DO I GET THERE?

How do I change the directory I'm in?

```
~ $ ls
Desktop Downloads Music Public
Videos Documents MagPi Pictures
Templates
~ $ cd MagPi
~/MagPi $ ls
MagPi75.pdf
~/MagPi $
```

**Change Directory** 

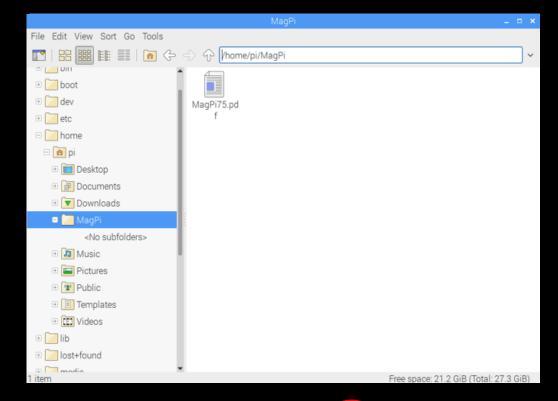

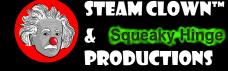

© Copyright 2018 STEAM Clown™

#### HEY? HOW DO I GET BACK?

How do I change the directory I'm in?

```
~ $ cd MagPi
~/MagPi $
MagPi75.pdf
~/MagPi $ cd ...
~ $ 1s
Desktop Downloads Music Public
Videos Documents MagPi Pictures
Templates
~ $
```

Change Directory with parameters

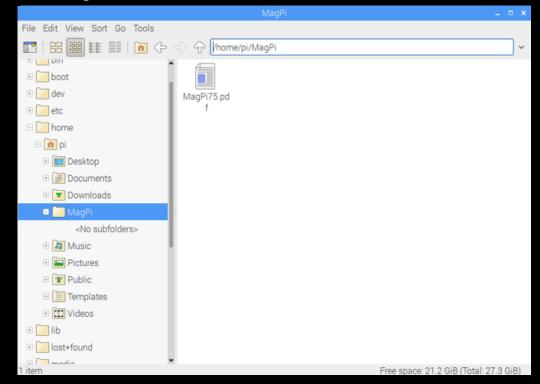

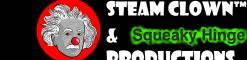

#### LET'S MOVE AROUND...

Type the following:

```
~ $ cd ..
/home $ cd ..
/ $ ls
```

- what do you see? Where are you?
- Now use the cd command to get back to the your Raspberry Pi "user" directory /home/pi

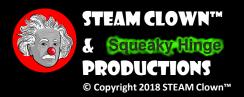

#### HEY, THERE IS A LOT ON MY SCREEN...

~ \$ clear

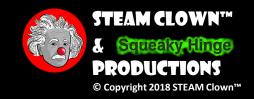

#### HEY, I HATE TO HAVE TO RE-TYPE COMMANDS...

- •Use the ↑ (up arrow) or ↓ (down arrow) to scroll back through previous commands
- Auto-complete 
   — may not be working
  - Start typing the first or second letters of a command, and then hit Tab

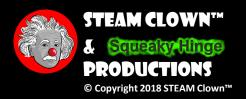

#### HOW TO TAKE A SCREENSHOT ON RASPBERRY PI

- Why take a screen shot?
- Introducing "SCROT"
  - **Scrot** is a minimalistic command line screen capturing application. It allows substantial degree of flexibility by specifying parameters on command line.
- How to take a screenshot on Raspberry Pi

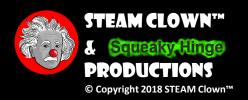

#### INSTALLING SCROT

- Select **Terminal** to open a command window. It is the icon in the upper left corner of the screen that looks like a computer monitor.
- When Terminal opens, type the following command:
   sudo apt-get install scrot
- Press **Enter** on the keyboard.

```
pi@raspberrypi: ~

File Edit Tabs Help

pi@raspberrypi: ~ $ sudo apt-get install scrot

Reading package lists... Done

Building dependency tree

Reading state information... Done

scrot is already the newest version (0.8-18).

0 upgraded, 0 newly installed, 0 to remove and 0 not upgraded.

pi@raspberrypi: ~ $ scrot
```

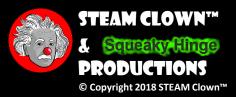

#### RUNNING SCROT

- After scrot has installed, type the following command: scrot
- Press Enter on the keyboard

What Happened?

```
pi@raspberrypi: ~

File Edit Tabs Help

pi@raspberrypi: ~ $ sudo apt-get install scrot

Reading package lists... Done

Building dependency tree

Reading state information... Done

scrot is already the newest version (0.8-18).

0 upgraded, 0 newly installed, 0 to remove and 0 not upgraded.

pi@raspberrypi: ~ $ scrot
```

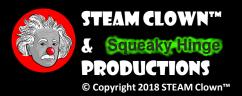

#### LET'S TAKE ANOTHER LOOK...

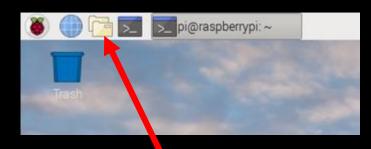

- Open the File Manager again
- What is different?
- Click on the thing that is different

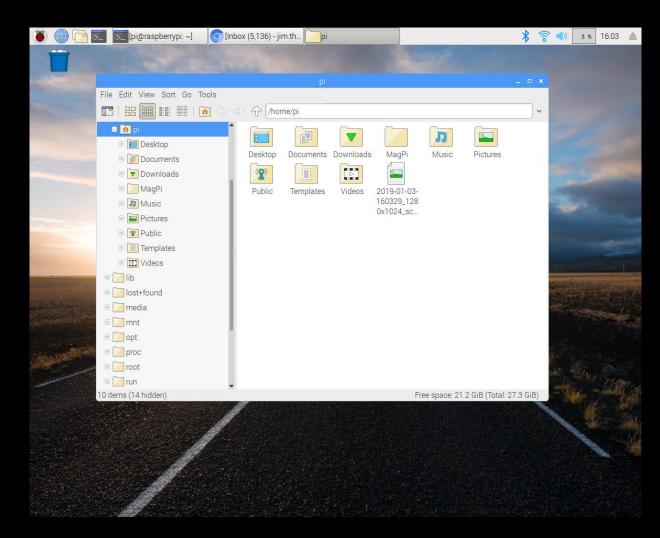

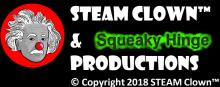

# DELAY THE SCREEN CAPTURE

- What about capturing an image with out the console?
- How can you delay?
  - Type:
    - ~ \$ scrot --h
  - Type:
- > \$ scrot -d 10

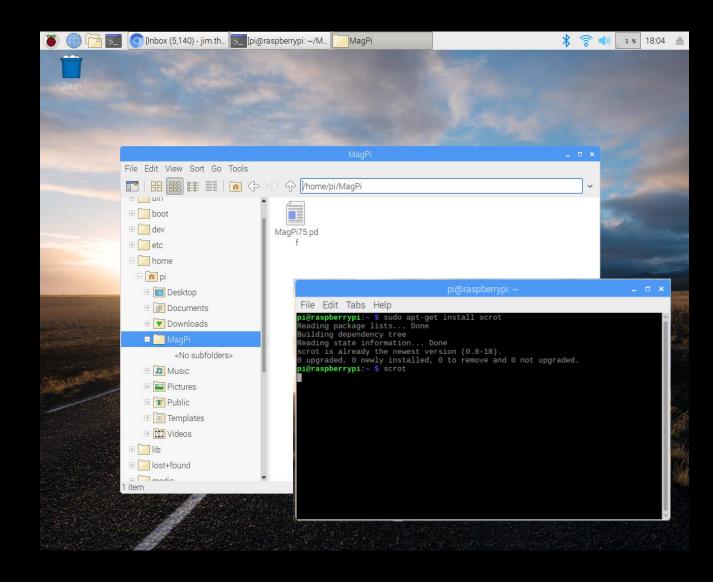

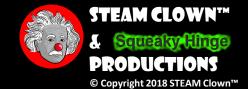

#### GETTING HELP

- Most commands have a -h or -h or -help or help
  - ~ \$ <command><space><-h>
  - ~ \$ scrot --h
    <bunch of help text>
  - ~ \$
  - ~ \$ ls -help
    <bur><bunch of help text>
  - ~ \$

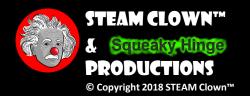

#### MAR (MARUAL PAGE)

- Most commands have a manual page as well
  - ~ \$ man <command>
  - ~ \$ man scrot
  - <bunch of help text, with "q" to quit>
  - ~ \$
  - ~ \$ man cd
  - <bunch of help text, with "q" to quit>
  - ~ \$

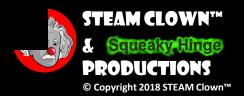

# PLAY AROUND... CAN YOU SCREEN SHOT MINECRAFT?

Play around with the desktop and menus

Can you get screen shot of Minecraft?

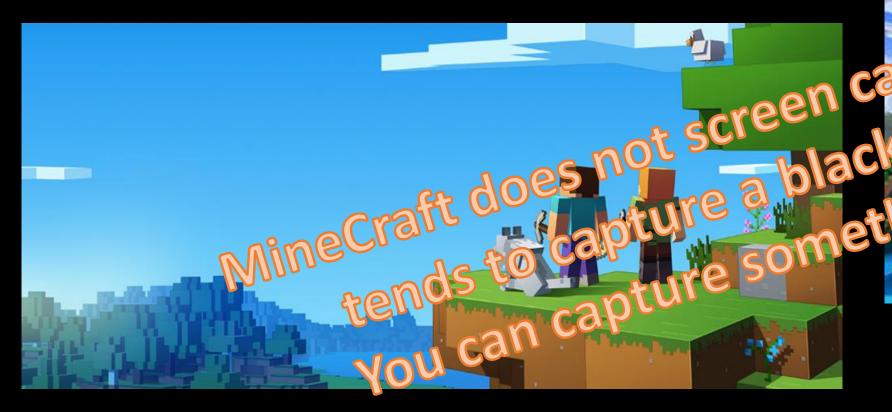

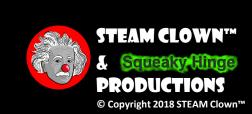

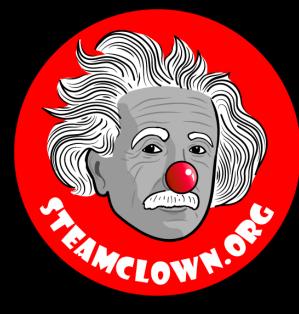

#### STEAM CLOWNTM PRODUCTIONS

## REFERENCESLDES

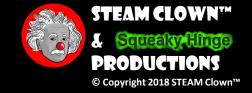

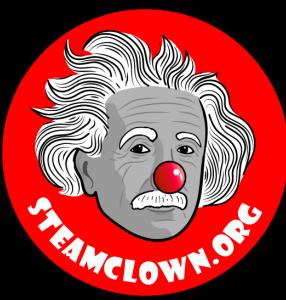

#### STEAM CLOWNTM PRODUCTIONS

## APPERDIX

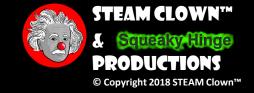

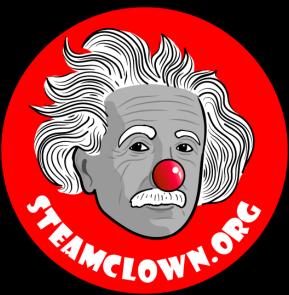

#### STEAM CLOWNIM PRODUCTIONS

# CARIGETA COPY OF THESE SLIDES? YES, PROBABLY...

Most presentation lecture slides can be found indexed on <a href="www.steamclown.org">www.steamclown.org</a> and maybe blogged about here on <a href="Jim The STEAM Clown's Blog">Jim The STEAM Clown's Blog</a>, and on <a href="STEAM Clown's Blog</a>, and on <a href="STEAM Clown's Blog</

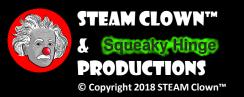

#### APPENDIX A: LICENSE & ATTRIBUTION

- This interpretation is primarily the Intellectual Property of Jim Burnham, <u>Top STEAM Clown</u>, at <u>STEAMClown.org</u>
- This presentation and content is distributed under the <u>Creative Commons License CC-BY-NC-SA 4.0</u>
- My best attempt to properly attribute, or reference any other sources or work I have used are listed in Appendix C

#### Under the following terms:

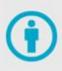

**Attribution** — You must give appropriate credit, provide a link to the license, and indicate if changes were made. You may do so in any reasonable manner, but not in any way that suggests the licensor endorses you or your use.

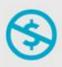

**NonCommercial** — You may not use the material for commercial purposes.

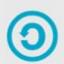

**ShareAlike** — If you remix, transform, or build upon the material, you must distribute your contributions under the same license as the original.

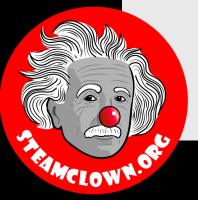

**No additional restrictions** — You may not apply legal terms or technological measures that legally restrict others from doing anything the license permits.

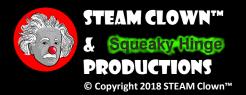

#### APPENDIX B: CODE LICENSE & ATTRIBUTION

- This interpretation is primarily the Intellectual Property of Jim Burnham, Top STEAM Clown, at STEAMClown.org
- The programming code found in this presentation or linked to on my Github site is distributed under the:
  - GNU General Public License v3.0
  - European Union Public Licence EUPL 1.2 or later
- My best attempt to properly attribute, or reference any other sources or work I have used are listed in Appendix C

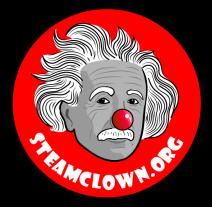

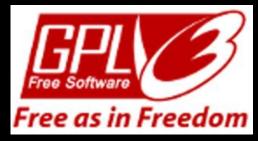

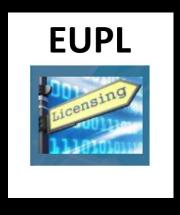

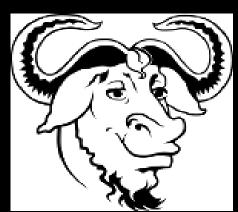

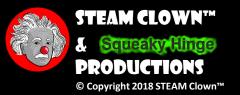

# APPENDIX C: PRIMARY SOURCES & ATTRIBUTION FOR MATERIAL USED

- Linux Command line tutorial
- iMore tutorial <u>"How to take a screenshot on Raspberry Pi"</u>

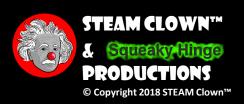

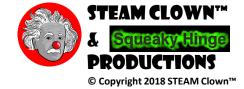